### **Ordering Process**

- Multiple protocols exist for Heparin PowerPlans and one for Set Rate Infusion PowerPlan. Heparin Protocols are indication specific.
- Ensure the correct Protocol and Sub-Phase are ordered.
	- o All MHC locations use Anti-Xa for titration except for Cadillac who use PTT. Check facility policy.
- A CareCompass task for the nurse to order a future lab test will fire.

## **Pharmacy Process**

• The Pharmacy will enter order, the starting dose, and patient's weight when the order is placed.

heparin

• Pharmacist will call the nurse with the initial infusion dosing based on the patient's weight. This is also available by hovering over the Heparin drip in the MAR or MAR Summary in Order Comments.

## **Starting the Heparin Drip**

- From the Medication Administration Wizard | IIIIII Medication Administration
	- o Using two patient identifiers, scan the patient's wrist band.
	- o Scan the Heparin.
	- o Click on the yellow field to open the result field.
	- o For the Rate and Volume to automatically calculate, follow these steps in order:
		- 1. **Heparin DRIP Dose** first.
		- 2. The correct dose unit (unit/kg/hr) second.
		- 3. Complete the correct **Site**.
		- 4. Select **OK**
	- o Select sign
- Set the IV infusion pump per the process for titratab drips.

### **Initial Anti-Xa/PTT Order**

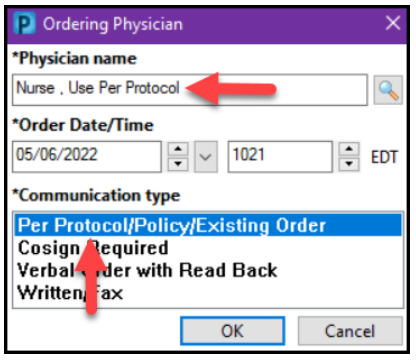

- **Order**: Anti-Xa/PTT (Heparin Protocol) **Start Date/Time**: select six hours post initiation of the Heparin infusion.
	- **Click Done on the CareCompass task**: Nurse to order Lab Test in the Future.

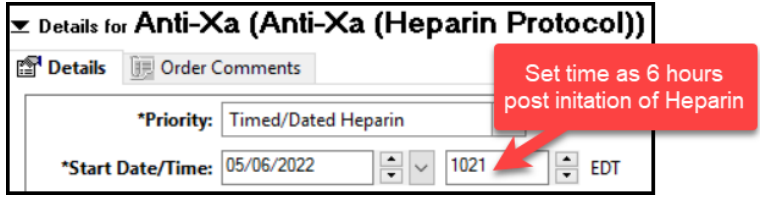

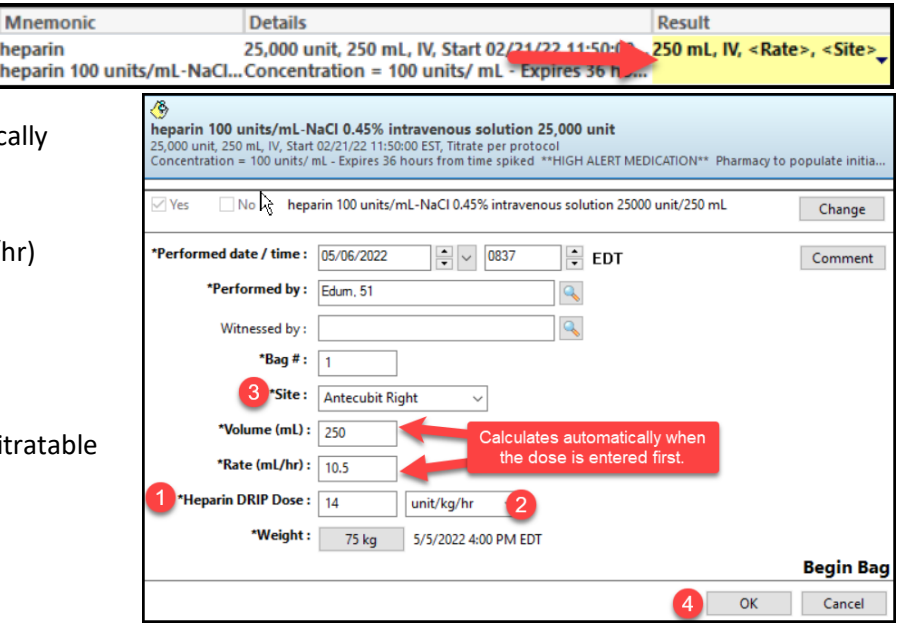

- Heparin Protocol ACS History of Vascular Clot Heparin Protocol - Acute VTE - Arterial Clot Heparin Protocol - AFib - Mechanical Valve Heparin Protocol - Post Thrombolytic for STEMI
- Heparin Protocol Therapeutic Hypothermia
- -

Cerner PowerChart **EDUCATION**

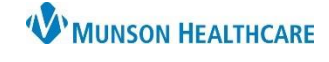

# **Nursing Weight Based Heparin Protocol for Hospital Nurses**

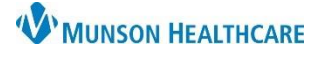

Cerner PowerChart **EDUCATION**

#### **Heparin ReOrder Protocol**

- Titrations are based on the Anti-Xa/PTT results.
- From the **Orders** section within the patient's chart select **+** Add
- In the Search, type **Nursing Heparin** to show the ReOrder Protocols.
	- o The ReOrder Protocol selected must match the Heparin Protocol that was ordered.
- Select the correct reorder section based on the Anti-Xa/PTT results.

Nursing Heparin Therapeutic Hypothermia ReOrder Protocol Nursing Heparin AFib-Mechanical Valve ReOrder Protocol Nursing Heparin Post TNKase-STEMI ReOrder Protocol Nursing Heparin Acute VTE-Arterial Clot ReOrder Protocol Nursing Heparin ACS-Hx of Vascular Clot ReOrder Protocol

- o Select all orders in each section of the ReOrder Protocol.
	- o Complete the Dose field.

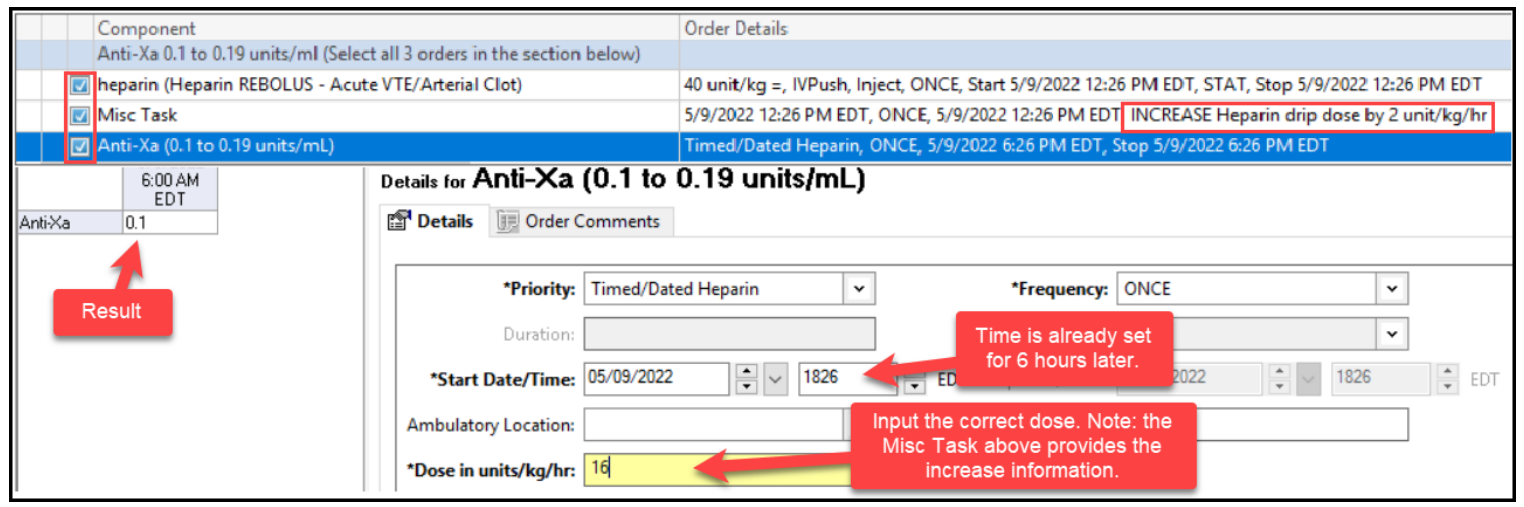

- The ReOrder Protocol will trigger a CareCompass task for the bolus, and a reminder to adjust the infusion rate.
- When changing the rate:
	- o Open the patient's chart at the bedside to Interactive View.
	- o Verify the patient's name and date of birth.
	- o Adjust the dose on the IV infusion pump.
	- o Chart the rate change, using the exact time, in the Monitoring Band: IV Drips.
	- o Click Done on the CareCompass task to adjust the infusion rate.

#### **Therapeutic Anti-Xa Orders**

- Patients must have two consecutive therapeutic Anti-Xa to move to daily lab draw.
- Use the second options for second therapeutic Anti-Xa and subsequent therapeutic lab results.

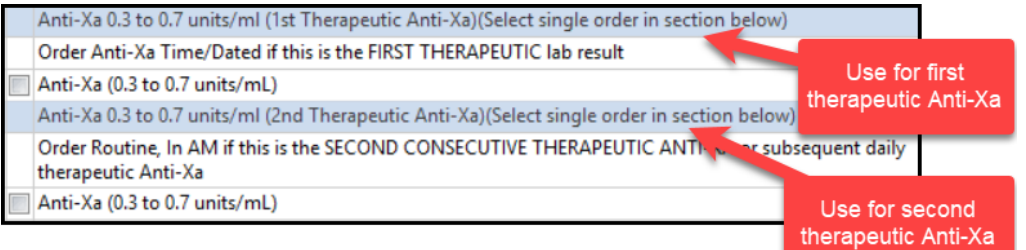

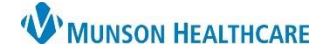

## **Nursing Weight Based Heparin Protocol for Hospital Nurses**

Cerner PowerChart **EDUCATION**

#### **Interactive View Charting**

- Titratable drips should be documented in two places:
	- 1. **Monitoring Band: IV Drips** to document the dose, rate, and rate changes.

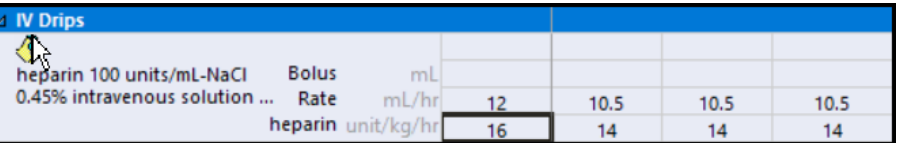

2. **Intake and Output: Continuous Infusions** to document volumes.

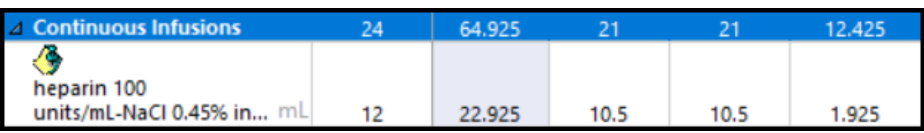

**Charting Requirements**

**Critical Care areas:** chart starting rate, hourly IV drip rates, and every rate change.

**Non-Critical areas:** chart the starting rate, rate every four hours, and every rate change.

#### **Discontinuing Heparin Protocol**

- An order must be placed in PowerChart to turn off a Heparin infusion.
	- o Once the order is placed, the Heparin PowerPlan should be discontinued per *Nurse - Policy/Protocol/Existing Order.*

 $\sqrt{66}$ Communication to Ordered 02/17/22 14:36:00 EST Discontinue Heparin drip 6 hours prior to Nurse patient's surgery

- **To Discontinue**:
	- 1. Right click on the PowerPlan
	- 2. Select **Discontinue**, click the drop down, and select reason.
	- 3. Click **OK**.

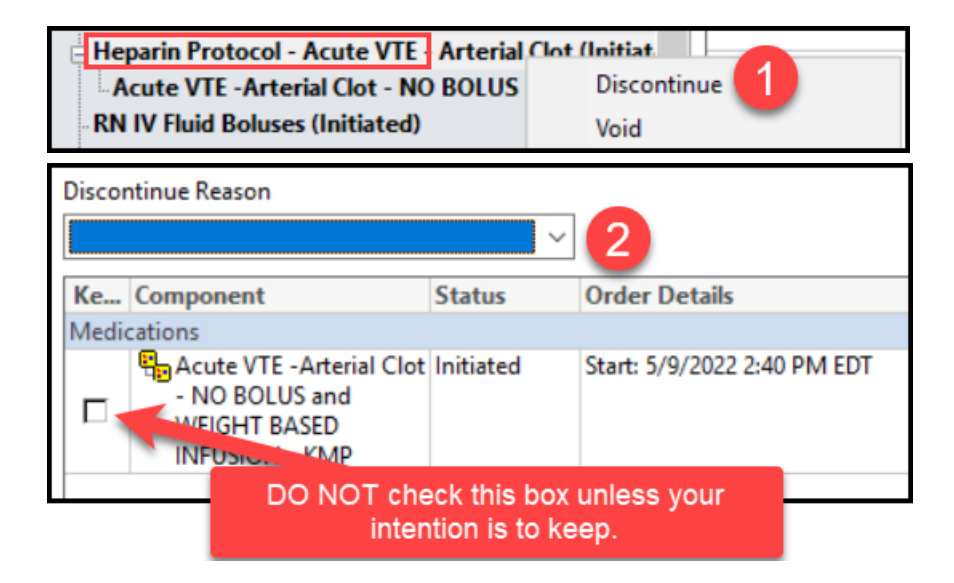